## An Educator's Guide to VoiceThread

A friendly introduction to using VoiceThread written by an educator with educators in mind. This guide will introduce you to the basic VoiceThread interface and take you through the simple steps involved with creating a VoiceThread.

### **Getting Started**

- Go to http://www.voicethread.com
- Click on "Sign In or Register"

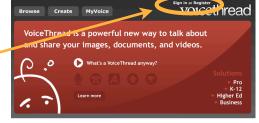

- Sign in to an existing account or click Register if you're a new user.
- Once you are signed in to your account, you'll see the basic account navigation page. Notice the three important tabs at the top: *Browse*, *Create*, and *My Voice*.

**Browse**: Click on this tab to review all the VoiceThreads ever created that authors have chosen to place in "Browse." When you create your own VT, you will have the choice to place yours here or exclude it for more privacy. <u>Create</u>: Click on this tab to create a new VoiceThread. After you've created a VoiceThread, it will appear in your MyVoice tab. **MyVoice**: Click on this tab to view thumbnails of all the VoiceThreads you've created, you've been invited to and you've subscribed to. The small yellow quote bubble icon signals that the VoiceThread has unread comments.

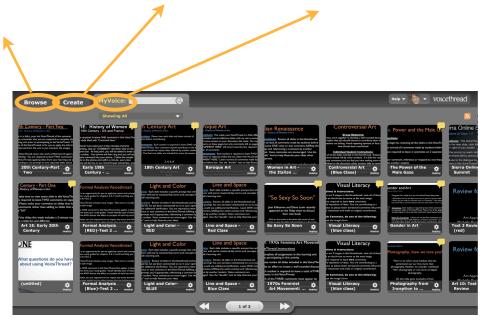

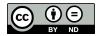

Michelle Pacansky-Brock http://mpbreflections.blogspot.com

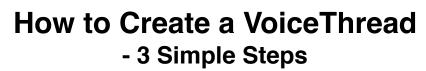

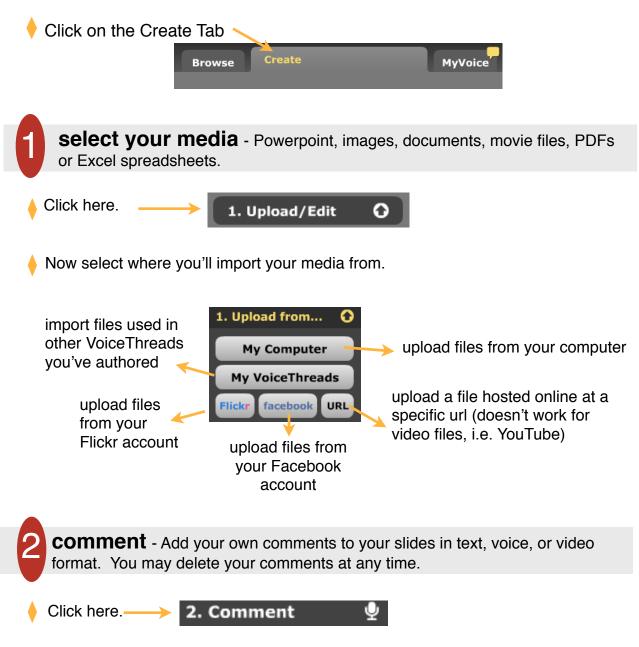

Use the left and right arrow buttons to pan through your slides. When you are ready to comment on a slide, click on **comment** to reveal your commenting options.

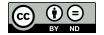

## **The Comment Panel**

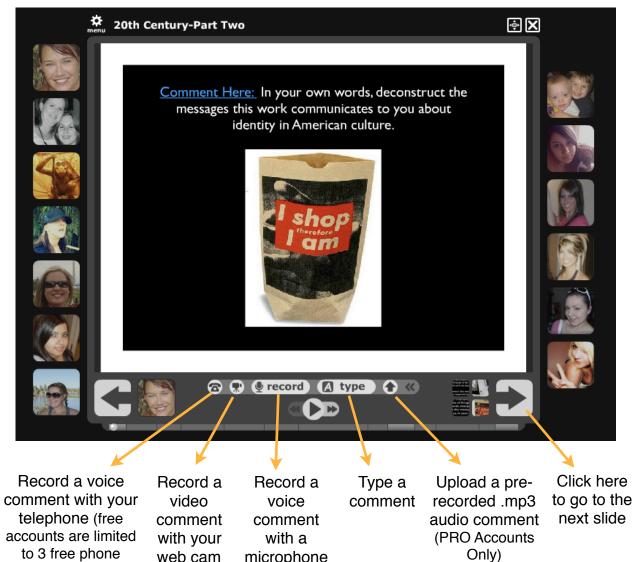

microphone

 $(\mathbf{i})$ (CC)

minutes - 1 hour can be purchased for \$10) web cam

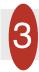

**share** - Customize the viewing options, manage the distribution and get the link to your VoiceThread! This is the final step.

| Click here. — | → 3. Sh                          | are             |                       |                                   |  |
|---------------|----------------------------------|-----------------|-----------------------|-----------------------------------|--|
|               | Browse                           |                 | MyVoice               |                                   |  |
|               | (Add a title and description)    |                 |                       |                                   |  |
|               | 1. Upload/Edit O<br>2. Comment 🔮 | Get a Link 🔗    | to Share or Select in | dividual Groups or Contacts below |  |
|               | 3. Share                         | Groups<br>New + | My<br>18 i<br>Add     | Contacts<br>nembers Send Invite   |  |
|               |                                  | My Contacts     |                       | Amy Maggard                       |  |
|               |                                  |                 | Į.                    | Barry Abrams                      |  |
|               |                                  |                 | 4                     | Ben Papell                        |  |
|               |                                  |                 | *                     | Bill Carmody                      |  |
|               |                                  |                 |                       | Brenna Chapman                    |  |
|               |                                  |                 | 1                     | Carolyn Angleton                  |  |
|               |                                  |                 |                       | Cyndi Dunn                        |  |
|               |                                  |                 | -                     | Denise Bushnell                   |  |
|               | Playback Options 🌣 Export        | Embed Publishin | ng Options 🛱          |                                   |  |

**1. Click on Publishing Options**. This is a very important step to ensure your VoiceThread is viewable to users other than just you and to be sure you've made the appropriate choices with respect to student privacy.

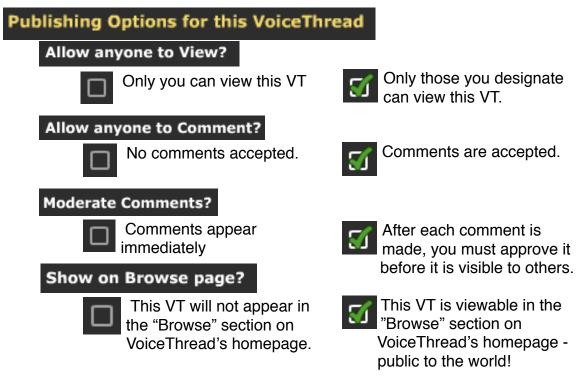

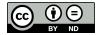

#### **Suggested Publishing Options**

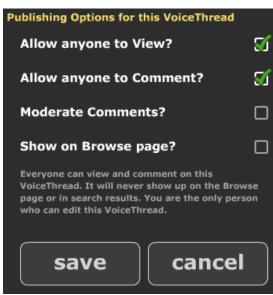

The Publishing Options selected in this illustration are an excellent option for educators. This combination results in a VoiceThread that accepts comments but does not appear in the public Browse area of VoiceThread and is not found through web searches (i.e. Google).

Of course, you need to find a combination that works for your own needs but this is a great starting point.

*Tip!* Consider turning Comment Moderation on to use VoiceThread as an assessment tool for objective tests.

**2. Get the Link to your VoiceThread**. Once you have copied the link to your clipboard, you can email it to students or link it on a website or into a course management system (Blackboard, Moodle, etc.). When they click on the link, they will be taken directly to the first page of your VoiceThread.

| Click on | Get a Link | Ø |
|----------|------------|---|
|          |            |   |

Click on Copy the Link 🔗

The link to your VoiceThread is now copied to your computer's clipboard. You may now "paste" the link into an email, a website or your course management system. To paste, go to Edit (top toolbar) and select Paste or Control+V (on a pc) or Command+V (on a mac).

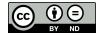

**More Share Options!** Check out a few of the other features available in the Share panel.

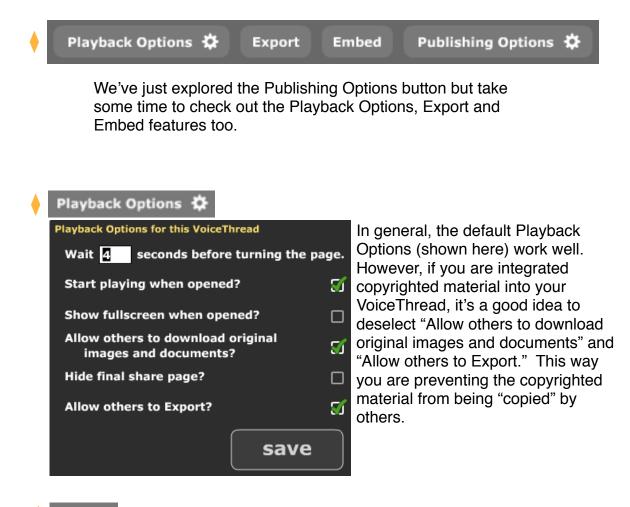

#### Export

So, you've created an amazing VoiceThread and you want to share it somewhere offline or you want to archive it. No problem! You have the option to Export your VoiceThread into a quicktime .mov file. There is a small fee for exports and if you have a PRO account, many are included at no additional cost. The movies include all comments and doodles!

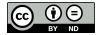

#### Embed

**Option 1** - If you are a user of one of these web services, click on an icon, log into your own account and embed this VT on your webpage.

**Option 2** - Click on the "Copy" button to copy this basic html embed code to your computer's clipboard. Then paste the code into the html portion of your webpage or course management system (i.e. Blackboard, Moodle, etc.).

**Option 3**- Here is another place you can copy a link to your VoiceThread. Just click on the "Copy This" button to copy the url (web address) for your individual VoiceThread. This will automatically copy the url to your computer's clipboard. Then you can paste it into an email or create a link to your VoiceThread in your Course Management System (i.e. Blackboard) or on a website.

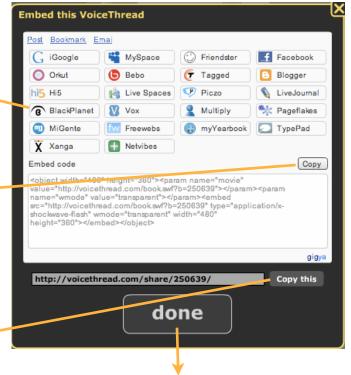

Click here when you're finished! If you haven't given your VoiceThread a title yet, you'll be prompted to after clicking "done."

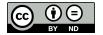

## Tip!

### How do I find the VoiceThread I just created?

To access your existing VoiceThreads, click on the **MyVoice** tab. Locate the thumbnail version of your VoiceThread. Notice the helpful icon in the lower left corner. Click on it and explore these very helpful options!

| Browse                                                                                                    | Create                                                                                                    | MyVoice:                                   | (Q)                                                                                          |
|----------------------------------------------------------------------------------------------------|----------------------------------------------------------------------------------------------------|--------------------------------------------|----------------------------------------------------------------------------------------------|
|                                                                                                    |                                                                                                    | Showing All                                | •                                                                                            |
| Fur Sample Voice<br>ello and welcome to Voice Thread<br>dom tildes in this Voice Thread<br>oment. To get started, simply click<br>in the lower left corner to click<br>the prompt on each screen. W<br>a a comment, click on the series<br>select your method of com | I There are fin<br>n which you m<br>on the right as<br>to the next sc<br>hen you're reac<br>b button and i<br>menting. | uestions do you have<br>using VoiceThread? | Delete<br>Make a Copy<br>Share Edit<br>Make a Copy                                           |
| Welcome to<br>VoiceThread!<br><u>Pth Century - Part</u><br>IE Hatery of Women in Art<br>is in 64%, your fast VoiceThread of                                                                                                    | 19th Cer                                                                                                    | itled)                                     | Formal Analysis<br>(Blue)-Test 2. menu<br>Century Art<br>Hazay different and the set that if |

# The Menu icon reveals the following tools:

Delete this thread.

<u>Make a Copy</u> of this thread (very helpful!). Click for more options.

<u>Edit</u> returns you to Step 1 in the Create process (shuffle slides, add/delete slides, title slides, etc.)

<u>Share</u> returns you to Step 3 in the Create process.

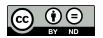